La reserva por la página /sitio web puede hacerse en la dirección web de abajo URL https://okazaki.rsv4citizens.jp/ Horario : de 9:00 a 20:00 hs Navegadores compatibles: Google chrome Microsoft Edge Safari

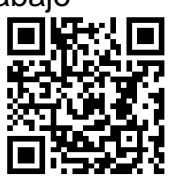

web

Antes de empezar a hacer la reserva, debe preparar los siguientes datos que serán necesarios durante el proceso.

Una dirección de correo electrónico activa (mail) que pueda recibir los correos enviado por el sistema de reserva.

El número del cupón que le fue enviado también prepare los nros de los cupones de todas las personas que harán juntas la reserva

Pasos a seguir para hacer la reserva por la pág / sitio web

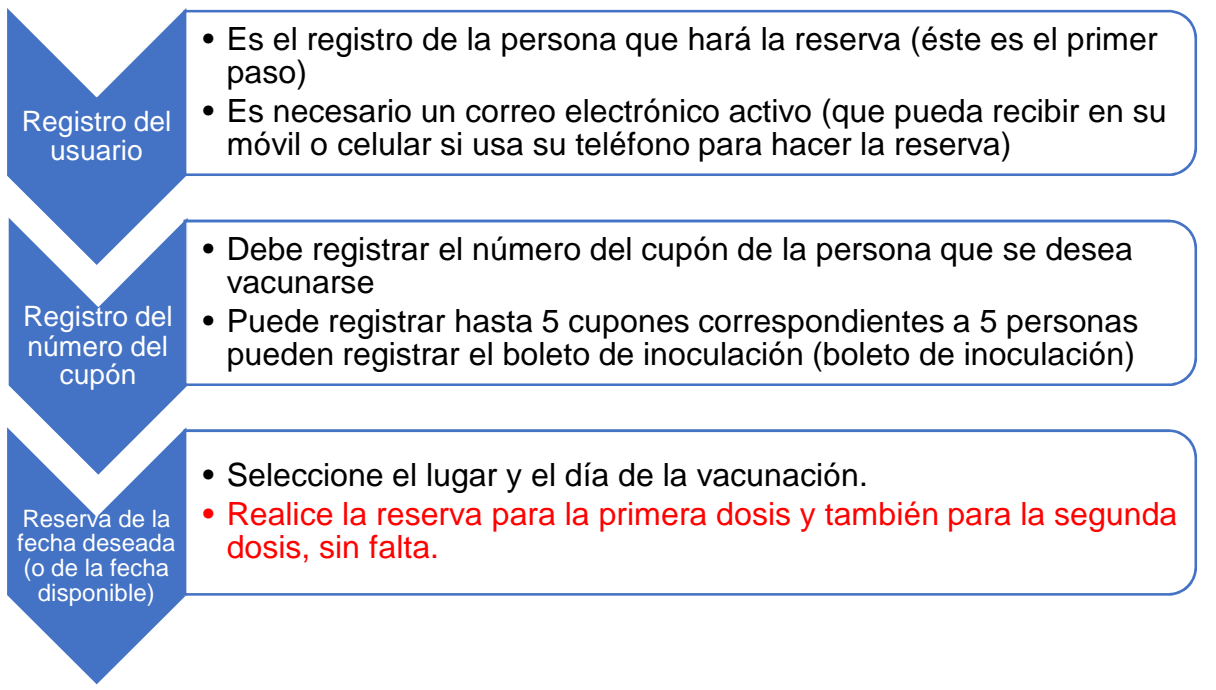

Estamos planeando vacunar en los siguientes lugares y estamos aceptando reservas.

Fecha de inicio de la inoculación: sábado, 29 de mayo de 2021

Lugar de la vacunación: 1. Edificio municipal Fukushi Kaikan (Asahi-ch 3-2)

- 2. Oficina gubernamental Nishi Mikawa Sōgō (Myōdaji Honmachi 1-4)
- 3. Okazaki-shi Sōgō Gakushū Sentā (Ueji 3-12-1)
- Día y hora: Sábado, de 15:00 a18:00 hs Domingo, de 9:00 a 12:00 y de 13:00 a 16:00 hs

Intervalo de recepción: se hará la recepción de las reservas cada 15 minutos.

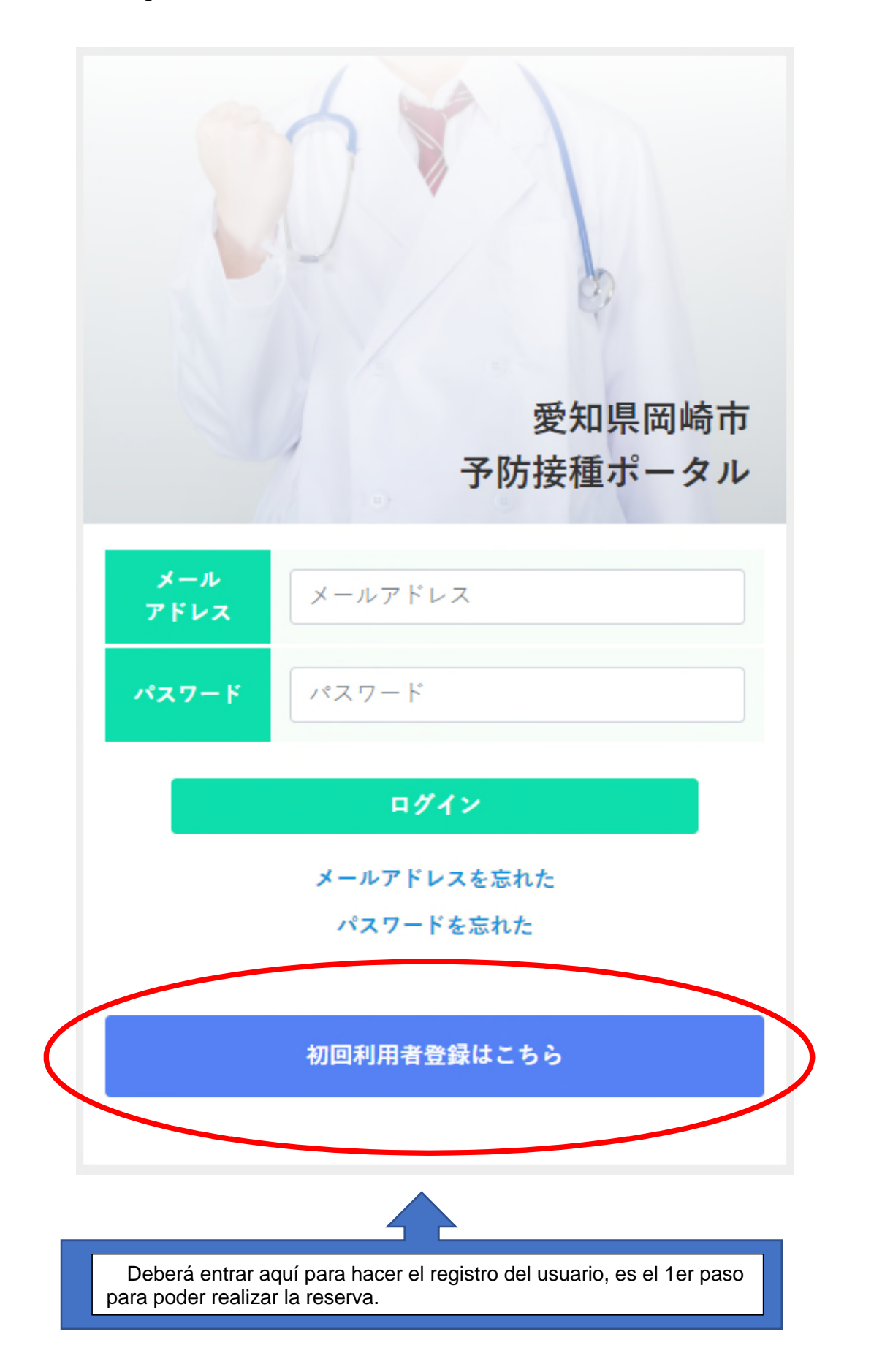

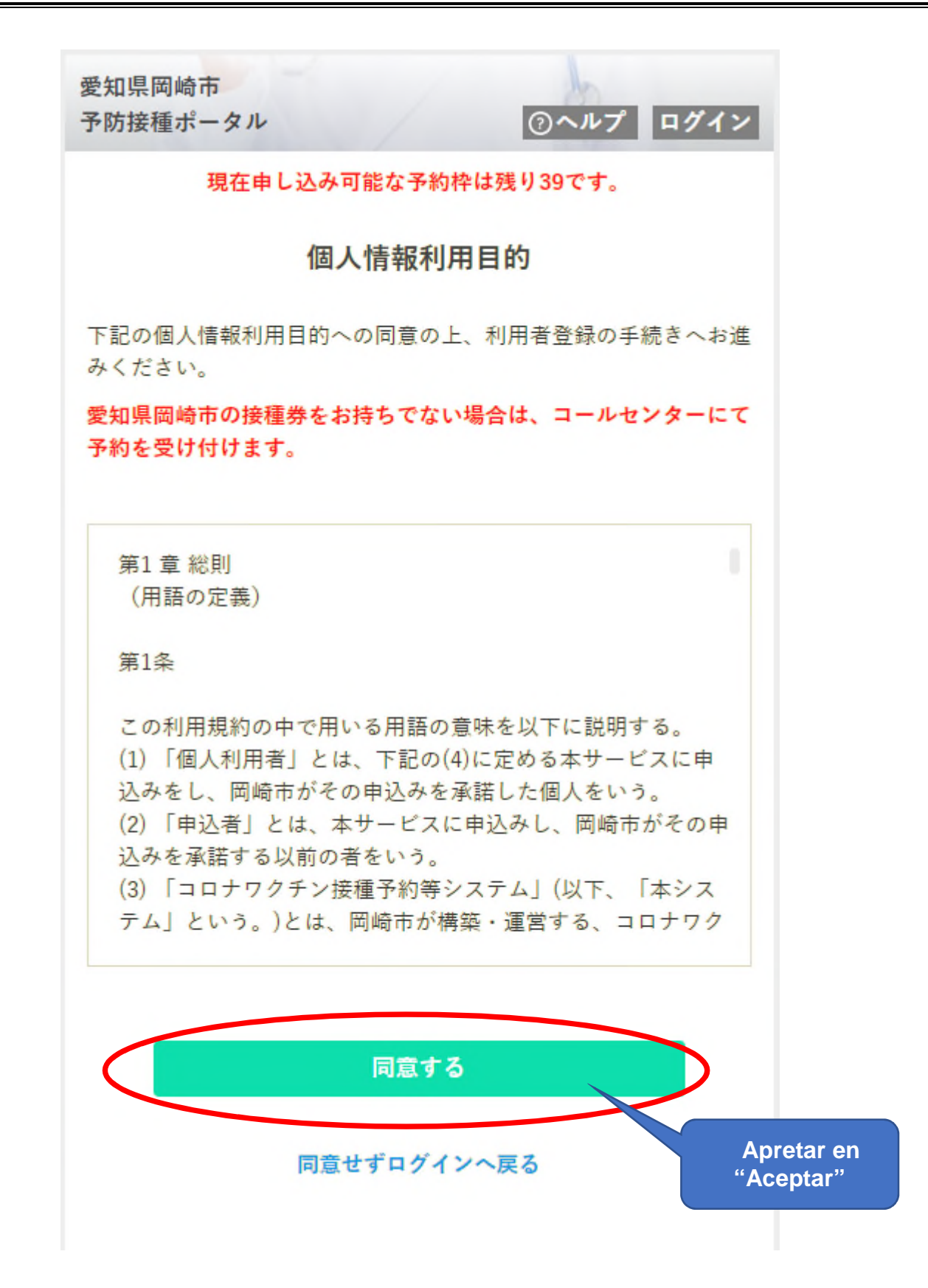

Para poder usarlo, debe "aceptar" que se usará la información personal con el propósito de hacer la reseva y recibir la vacuna.

Solo aquellos que tengan el "certificado de vacunación con domicilio fuera de Okazaki" podrán hacer una reserva en el Centro de llamadas con un cupón de vacunación que tenga domicilio fuera de la ciudad de Okazaki.

Existen ciertas condiciones para emitir el "certificado de vacunación con domicilio fuera de Okazaki". Pregunte en el Centro de llamadas para obtener más detalles

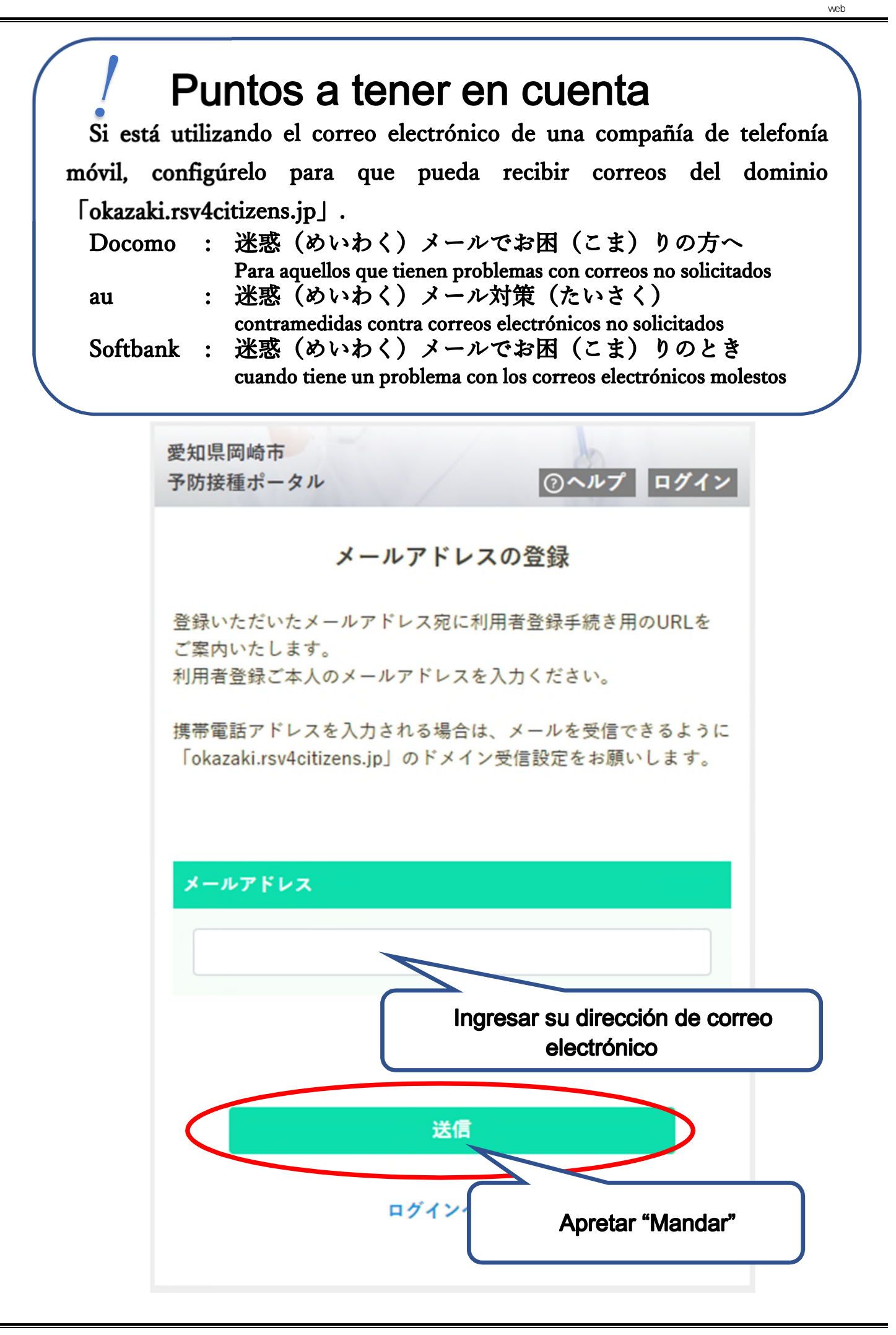

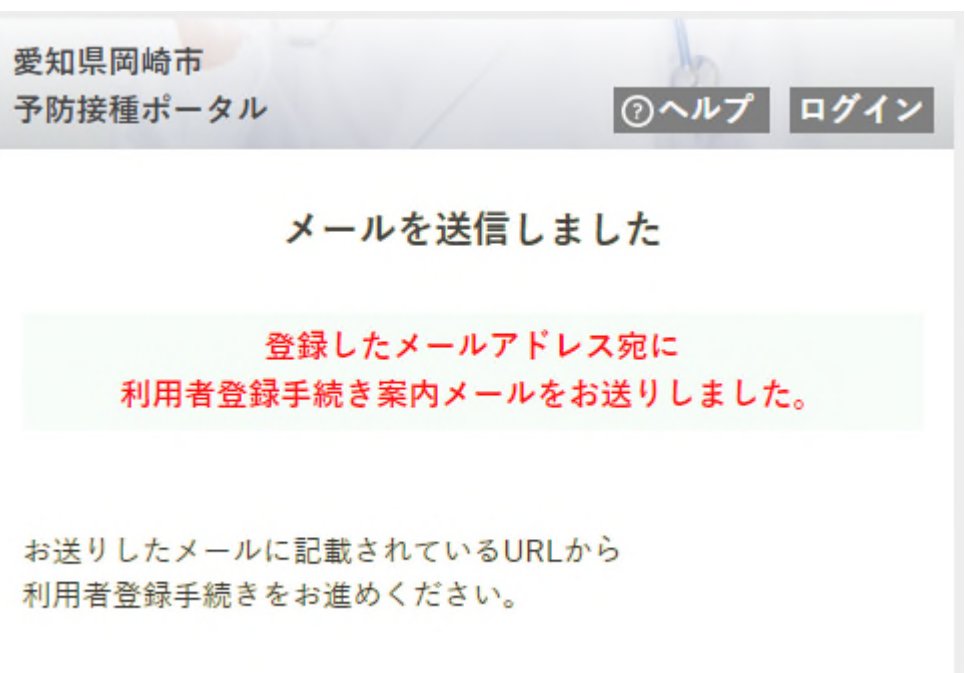

Cuando aparezca esta pantalla recibirá un correo electrónico, entonces vaya a la página que se indica en el correo electrónico.

【 Recibirá un correo/mail parecido a este 】

差出人"予防接種ポータル" <vaccine\_system@okazaki.rsv4citizens.jp>

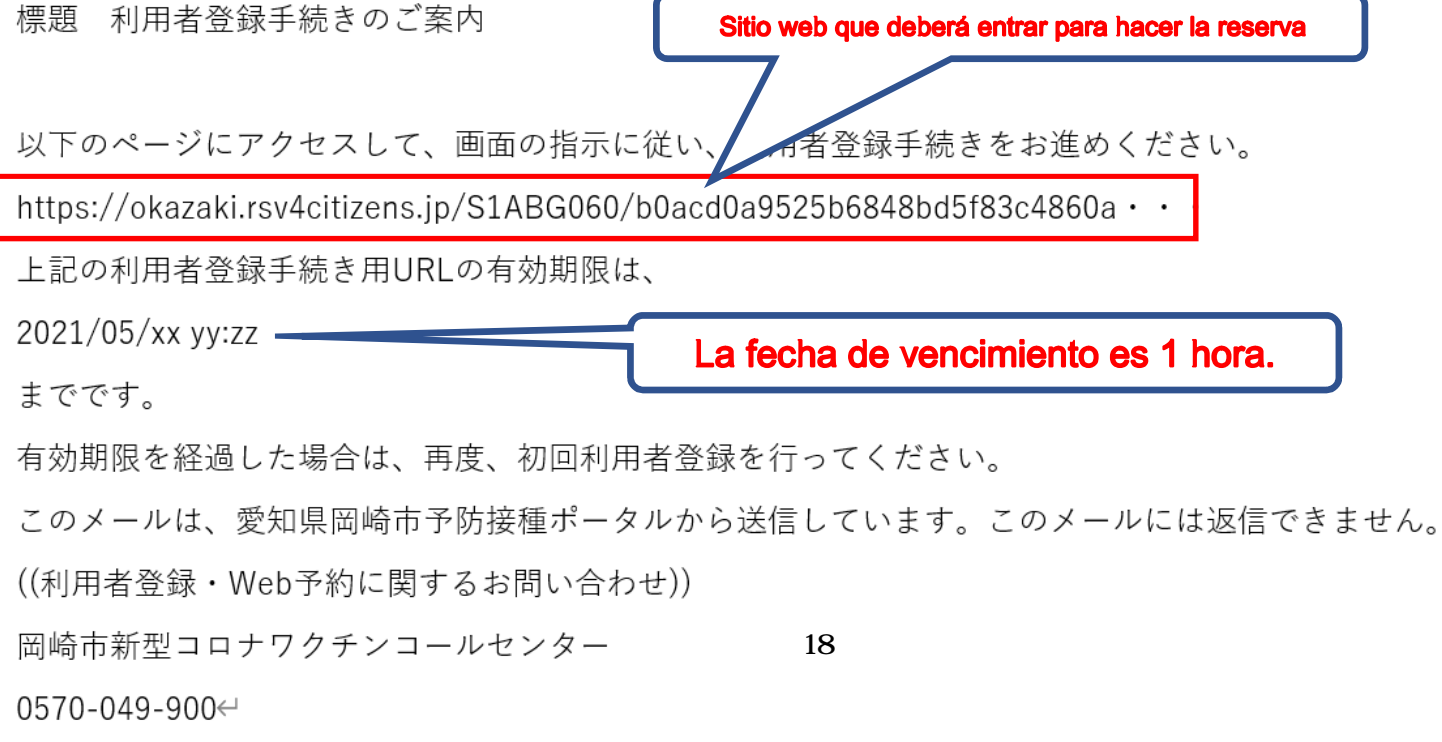

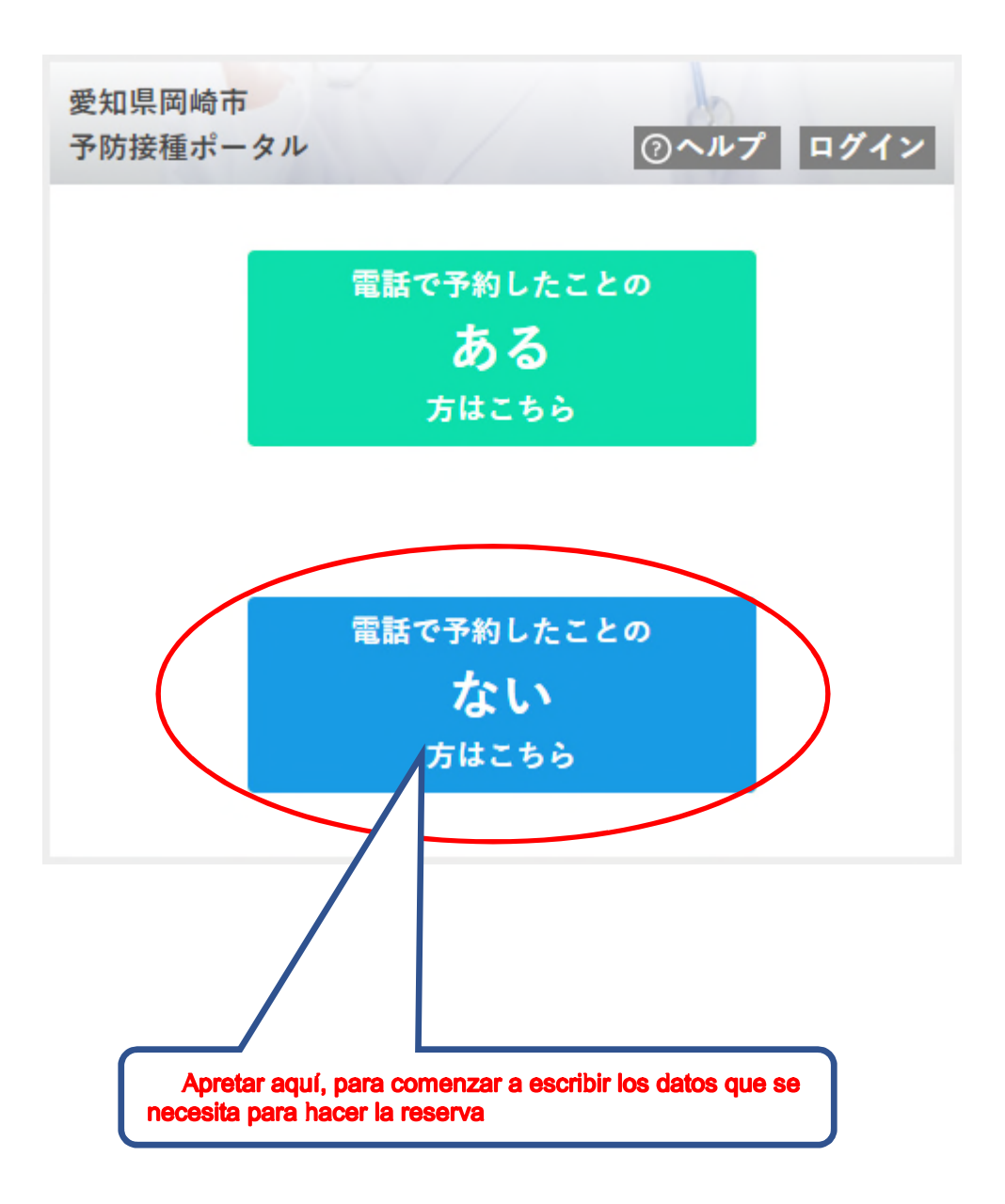

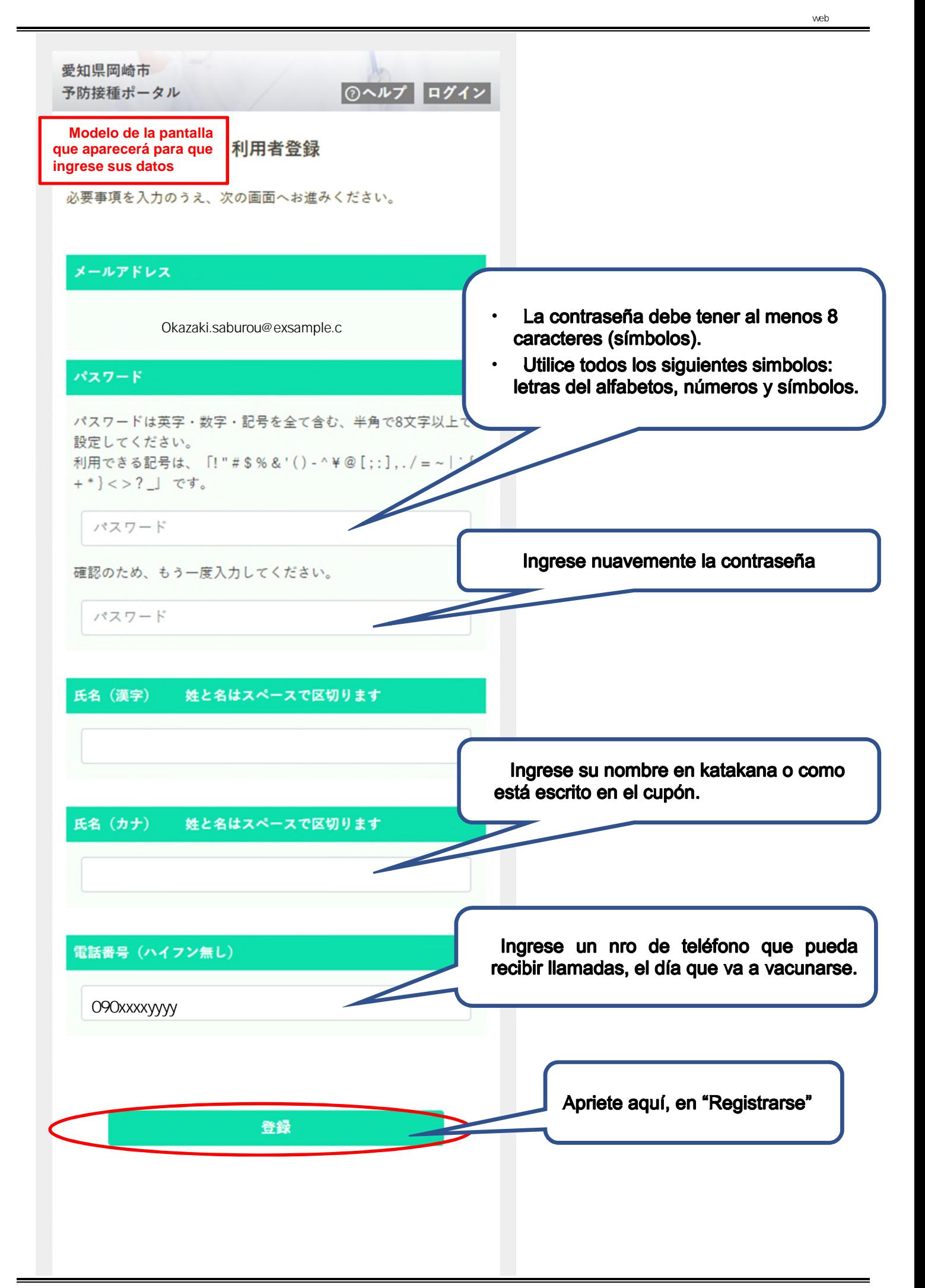

Cuando aparece la siguiente pantalla, el registro de usuario ha terminado.

A continuación, realice el registro del "número de cupón" de la persona que se hará la reserva para vacunarse.

愛知県岡崎市 岡崎 三郎様 予防接種ポータル |⑦ヘルプ ログアウト 利用者登録しました 登録したメールアドレス宛に ご利用者開始案内メールをお送りしました。 Web予約をご利用いただけます。 予約対象者登録 Apriete aquí para registrar el "nro de cupón"

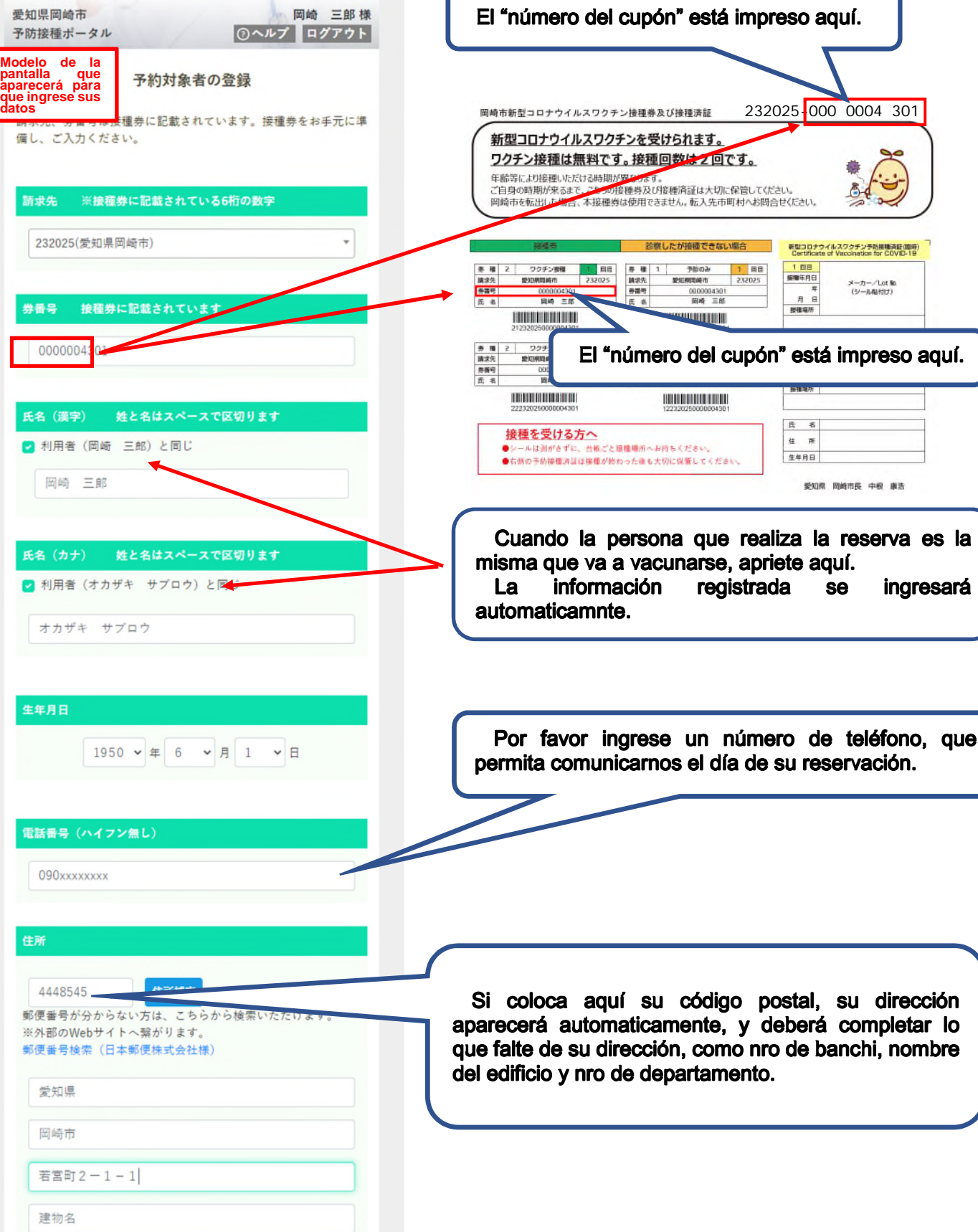

Método de registro de la persona (o del nro del cupón de vacunación)

岡崎 三郎様

愛知県岡崎市

語

ø

 $\overline{a}$ 

ヤンセル

**この内容で登録** 

Haga click aquí, "Registrar estos datos"

Cuando aparece la siguiente pantalla, el registro para la vacunación está completo. A continuación, haga una reserva de la fecha y hora de la vacunación.

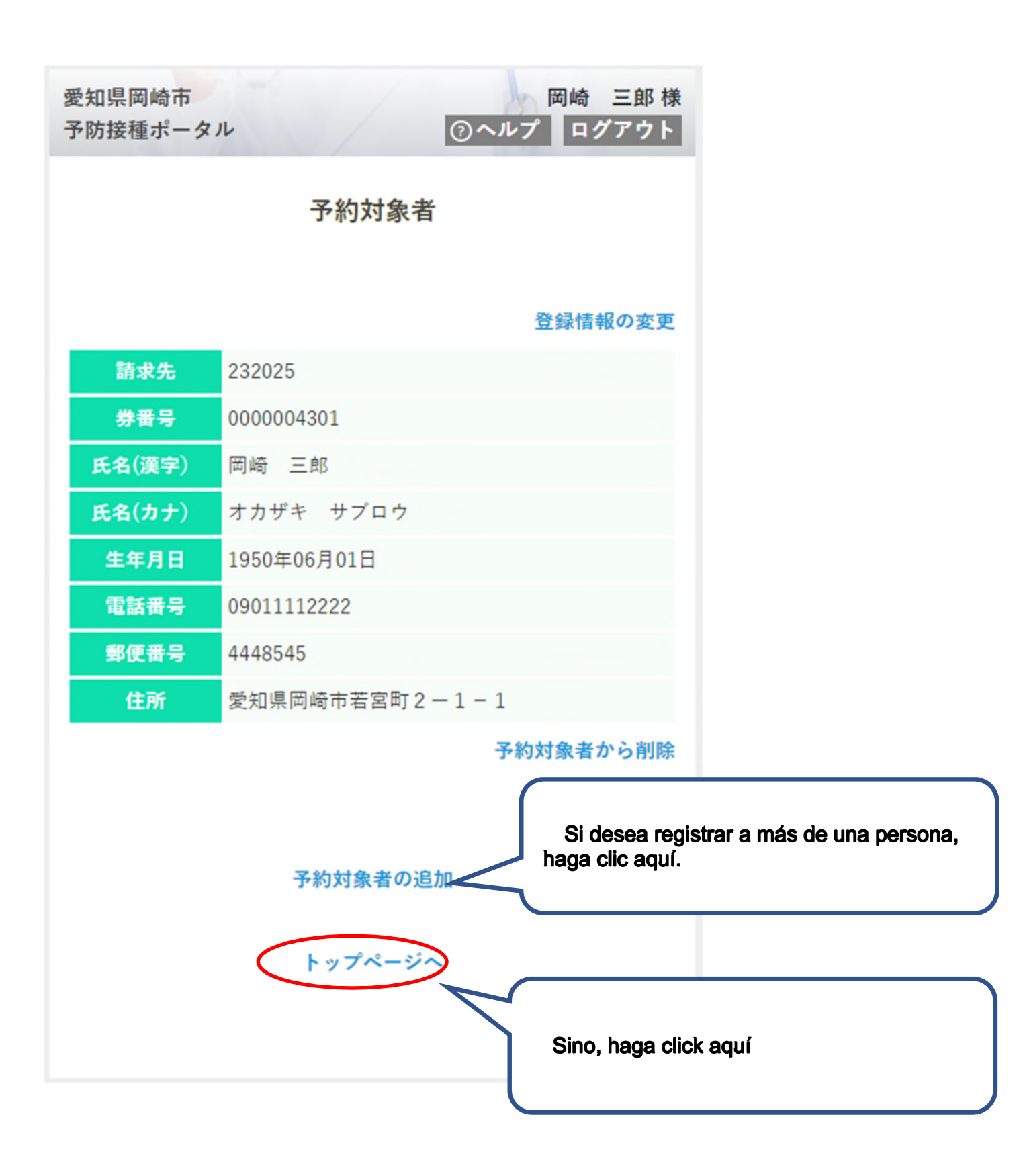

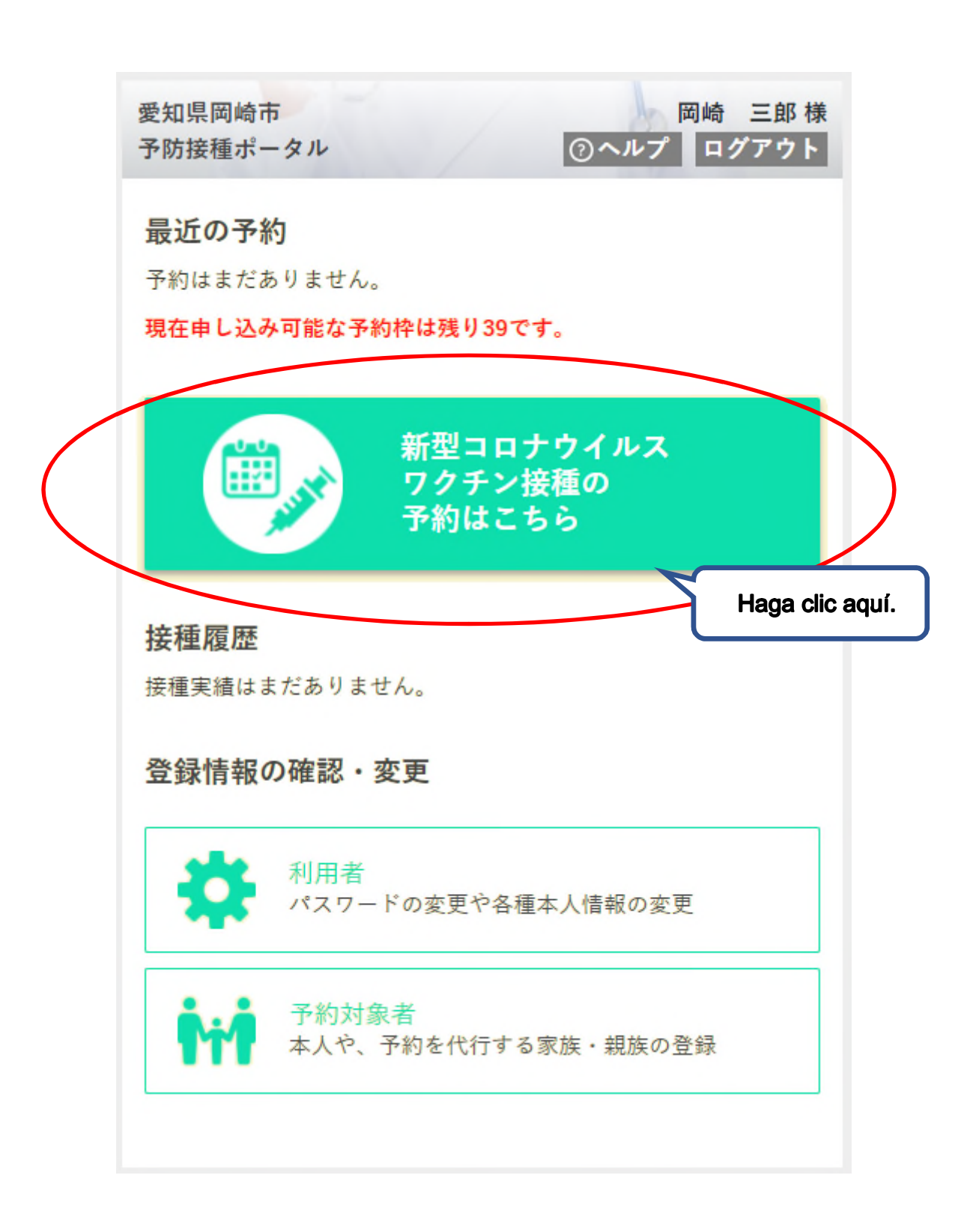

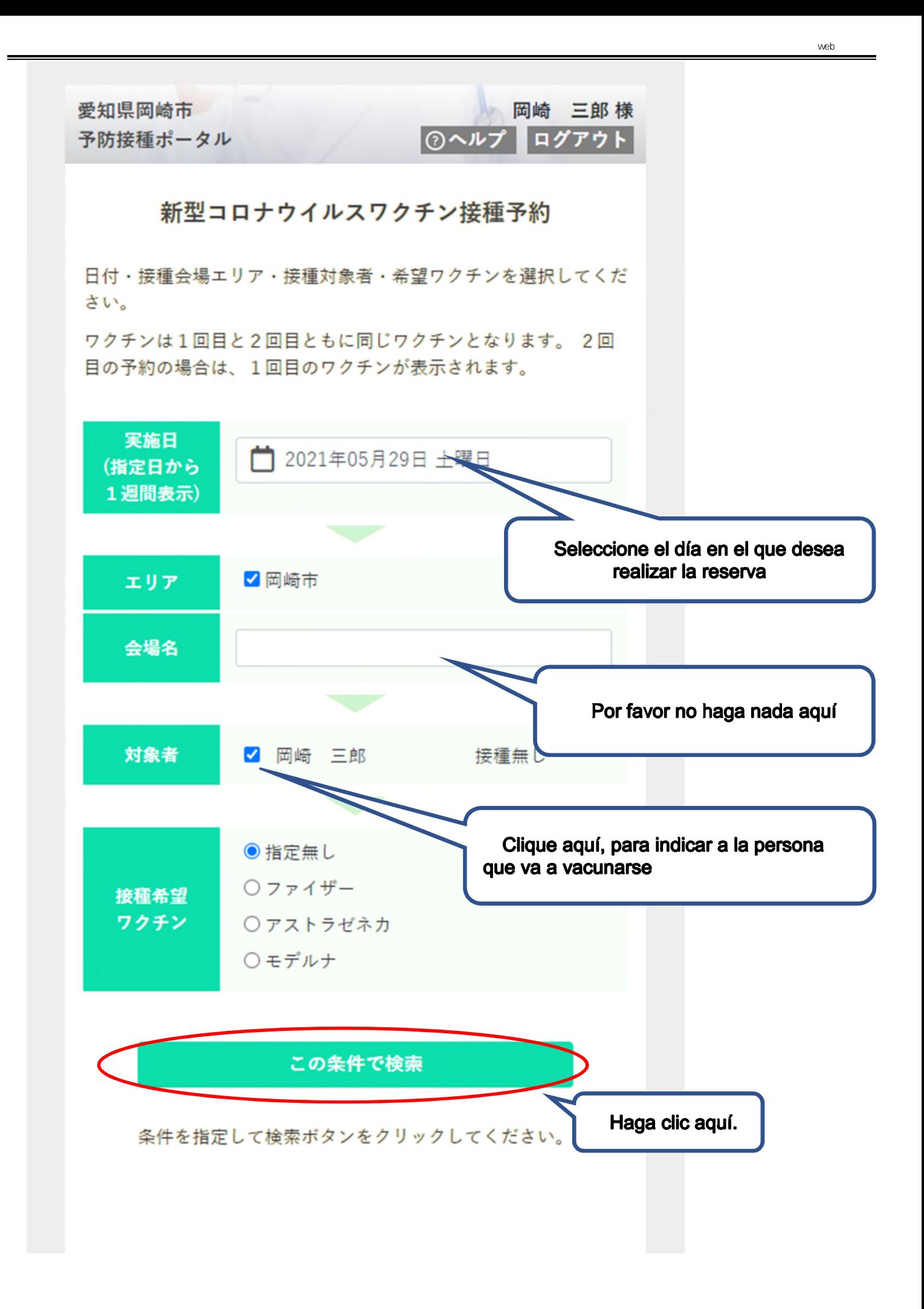

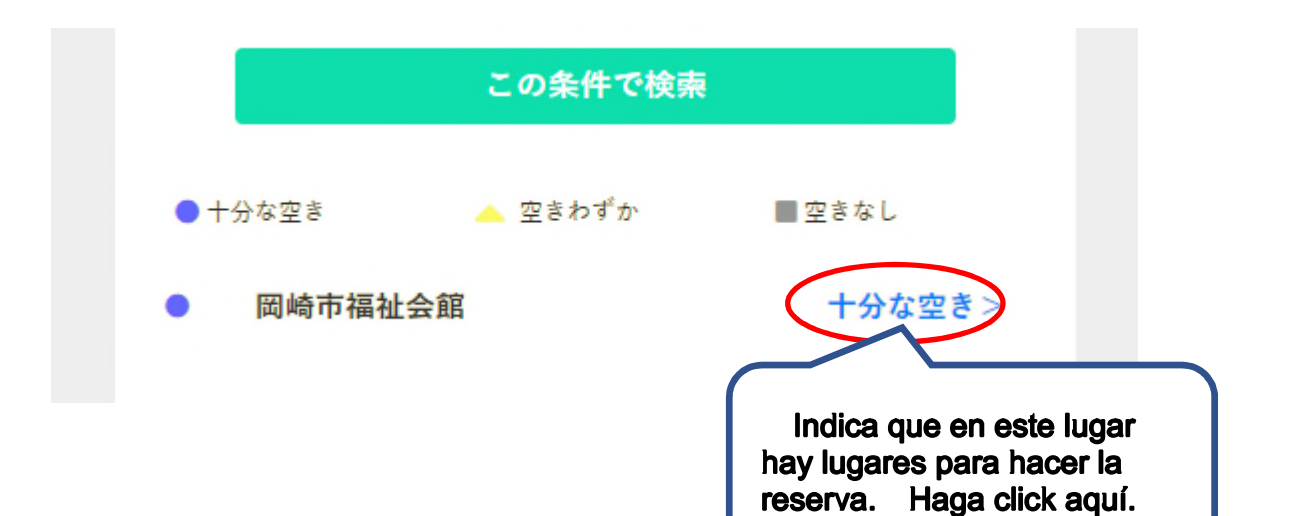

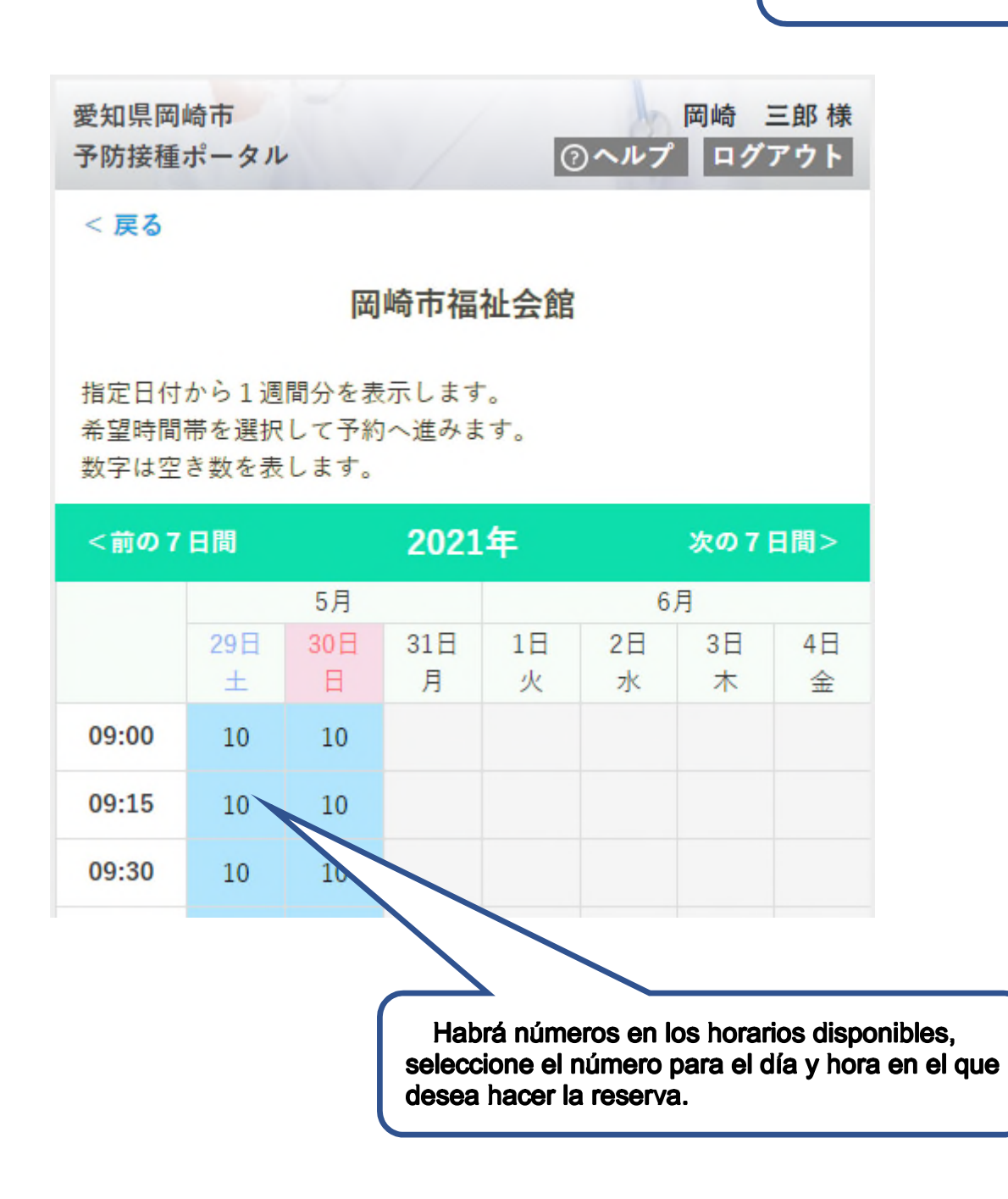

13

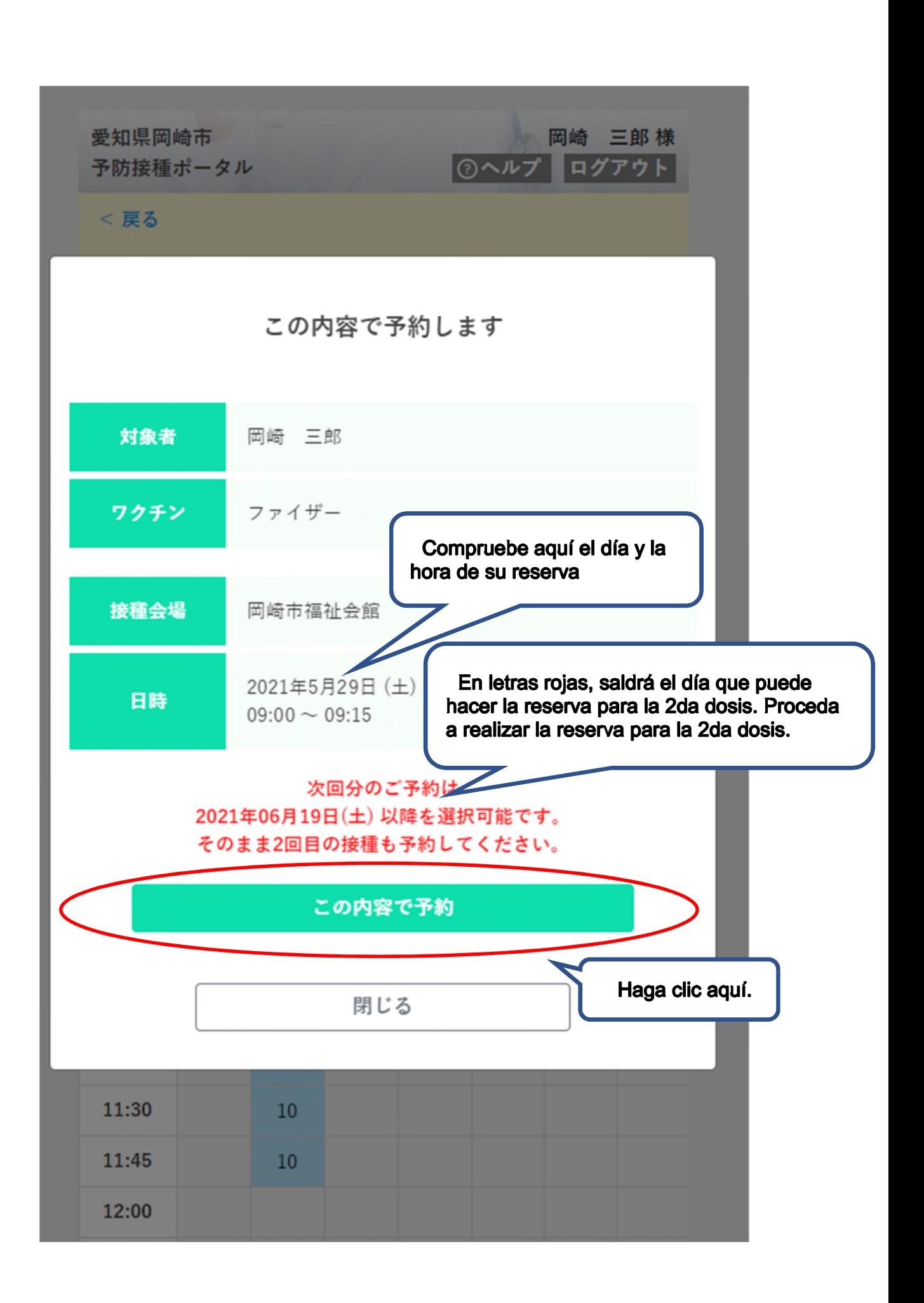

Cuando aparezca la siguiente pantalla, indicará que habrá realizado con éxito su reserva. Al mismo tiempo se le mandará un correo electrónico/mail de comprobación, asegúrese de leérlo/comprobarlo por favor

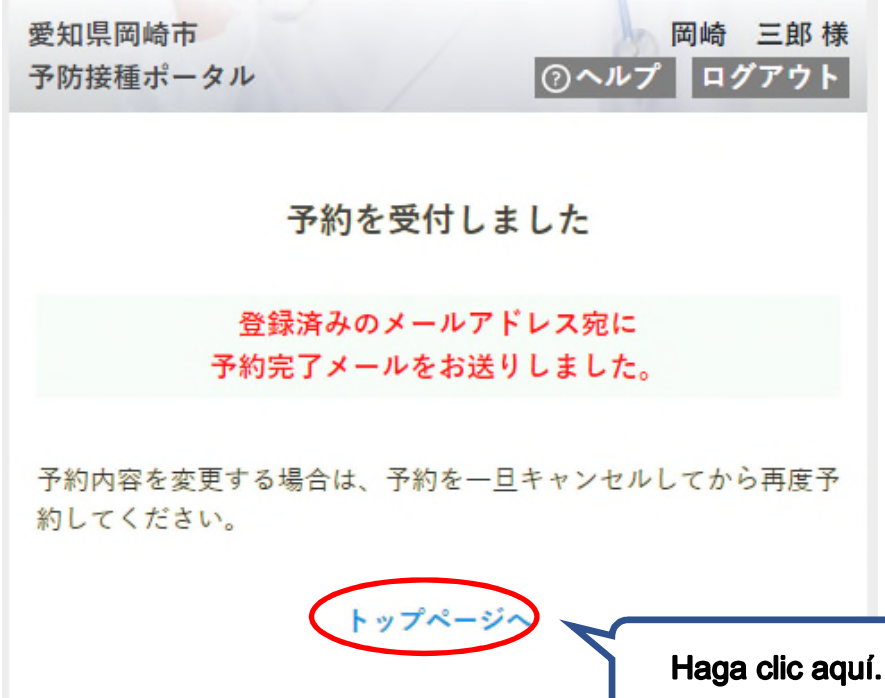

El día en que hizo la reserva aparecerá en la "página de comienzo"

A continuación, comience los pasos correspondientes para hacer la reserva para la 2da dosis.

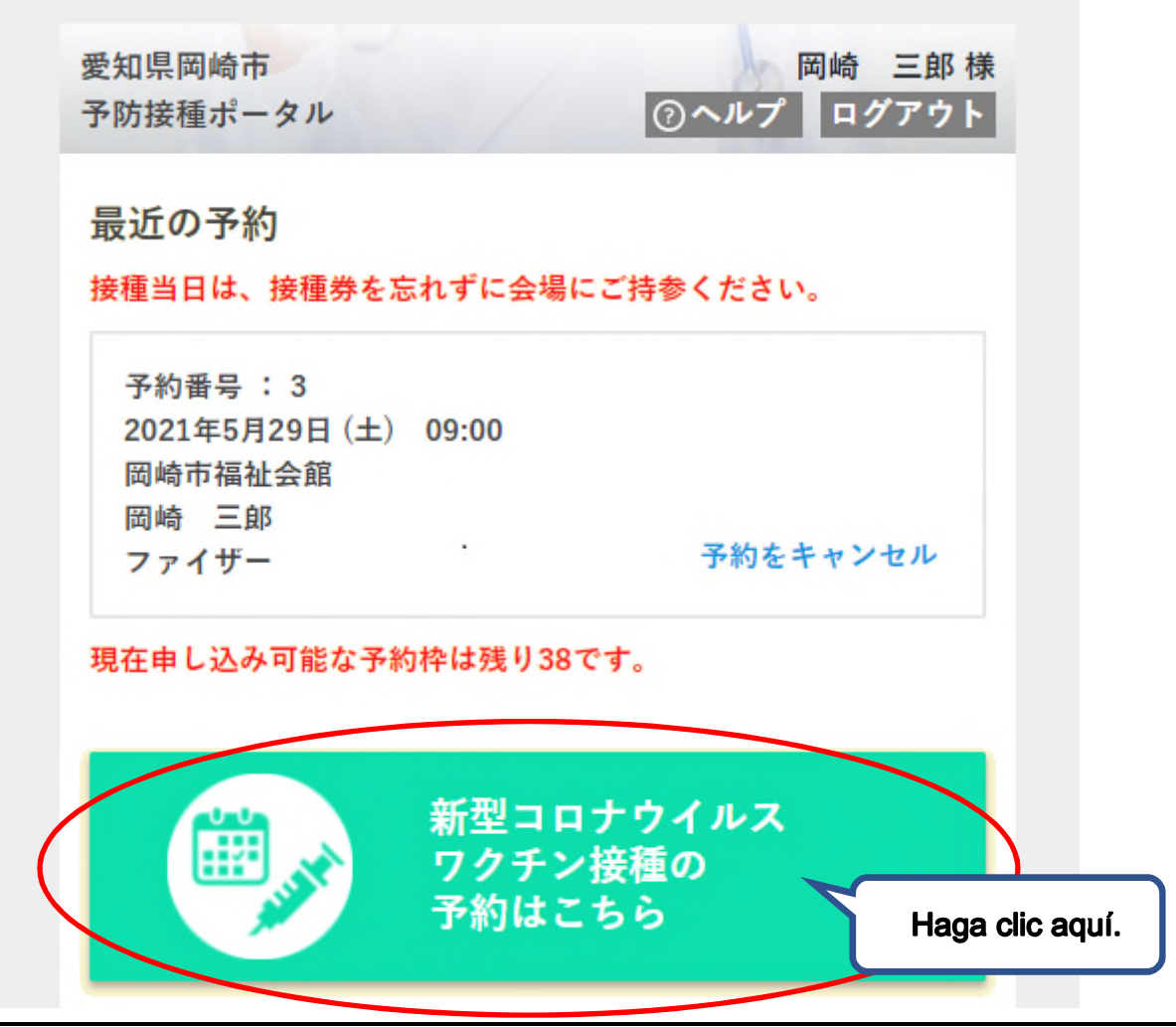

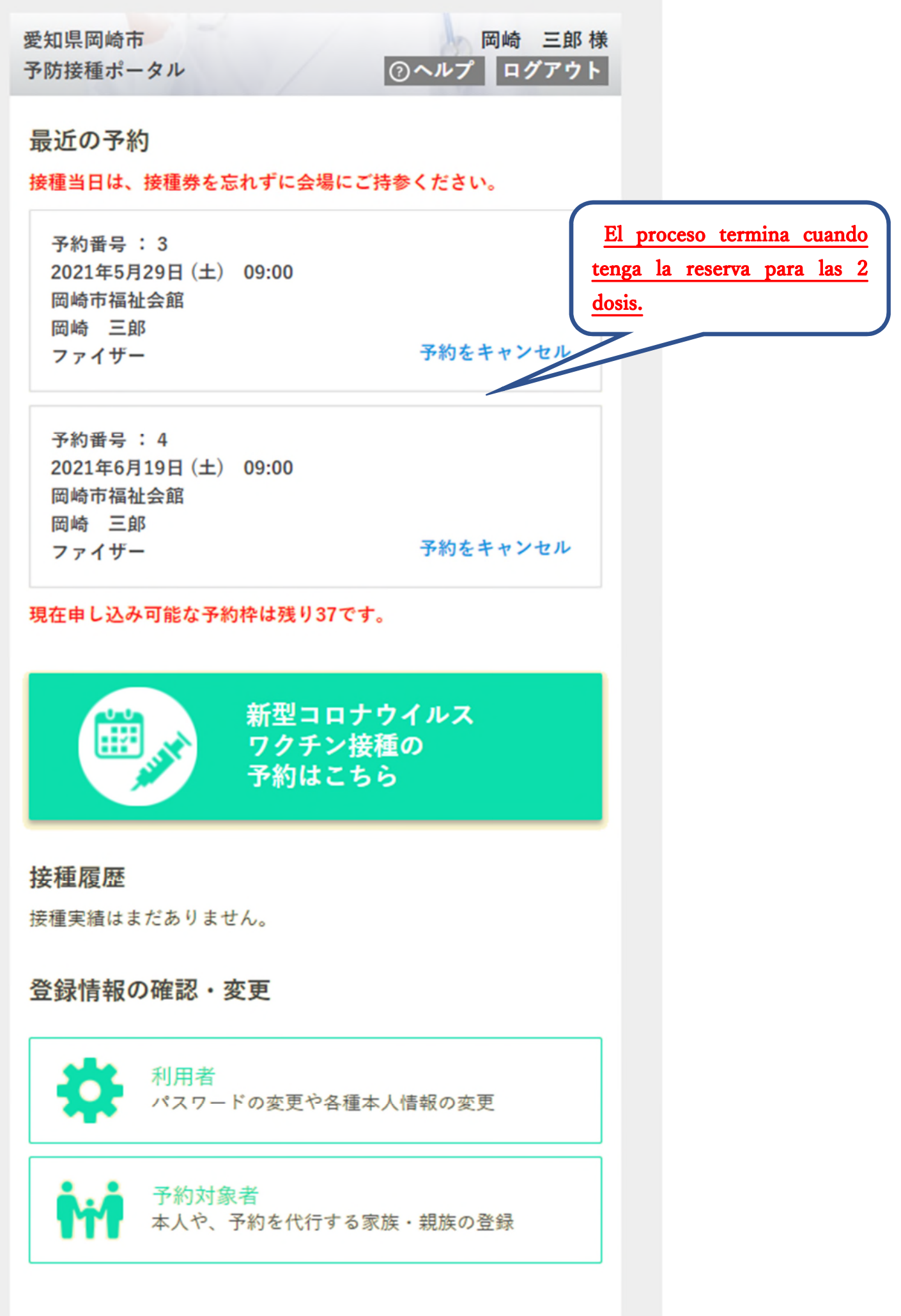